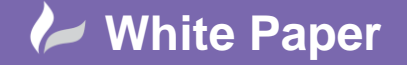

**Add Procurement Codes to Plant 3D Specs**

# **AutoCAD Plant 3D 2015**

This white paper describes a mechanism by which procurement codes may be added to catalogs and specs in AutoCAD Plant 3D 2015 to facilitate the automatic generation of procurement requests out of a Plant 3D model.

We will create a new property called 'Procurement Code' which we will add to all of the fittings in our Plant 3D piping catalog. We will copy this property forward into our specs and then propagate the property from the specs in to our Plant 3D model. We will then be able to include the Procurement Code in our Bill of Materials and other project deliverables.

## **Modify Catalog Properties**

To add a new property to a Plant 3D catalog, we select the *Modify Catalog Properties* option from the Catalogs menu of the AutoCAD Plant 3D Spec Editor.

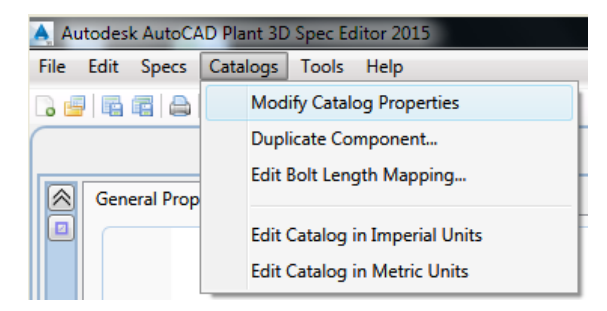

The Modify Catalog Properties window is displayed. To add a property, we fill out the fields within the Property definition panel. For our example, we will specify the following values.

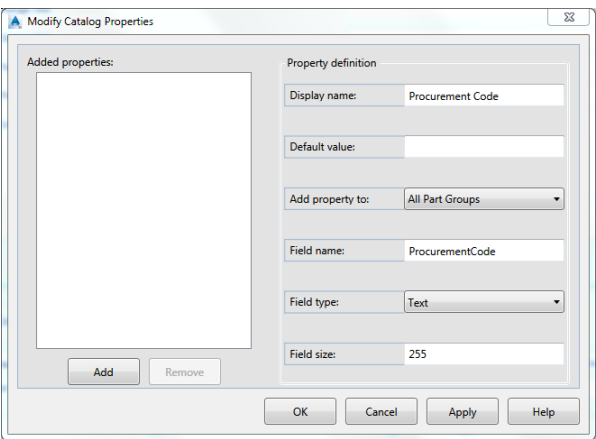

The Display name is the name used to display the property on screen whereas the Field name is the name used to identify the property within the Plant catalog database or .pcat file – these may differ, but the field name should contain alphabetic characters only, with no spaces or punctuation except underscores '\_'.

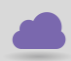

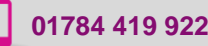

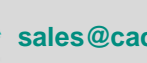

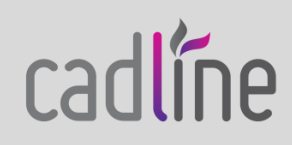

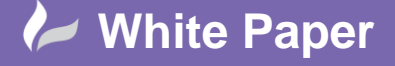

Page **2** of **9**

 We do not need to specify a default value and we wish to add the property to All Part Groups within the catalog. We will set the data type to text and allow a maximum of 255 characters to be entered.

After entering the field values, we must click the *Add* button to add the new property to the Added properties list before clicking *Apply* or *OK* to add the property to our catalog.

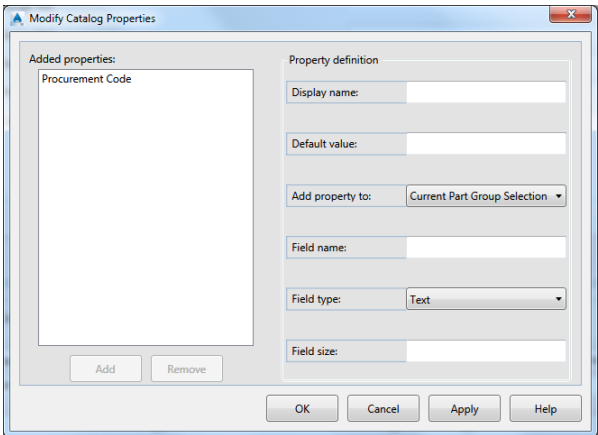

Once it has been defined, the Procurement Code field is displayed in the Piping Component Properties panel on the General Properties tab of the Catalog Editor.

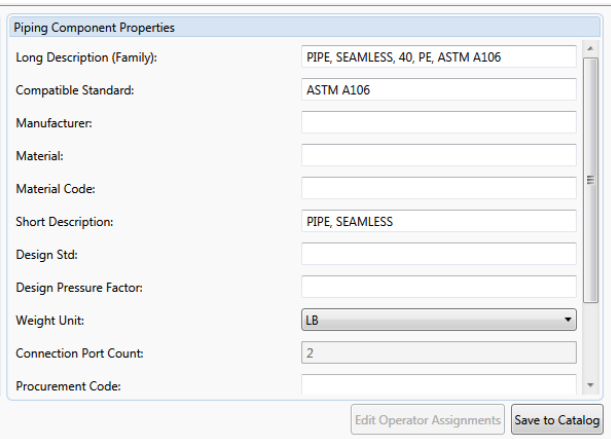

If we were to enter a value into the field through this window, the same value would be stored against all sizes of the fitting within the current Part Group. If we wish to store a different value against each size of fitting, we must look beyond the Spec Editor and define the values through Excel.

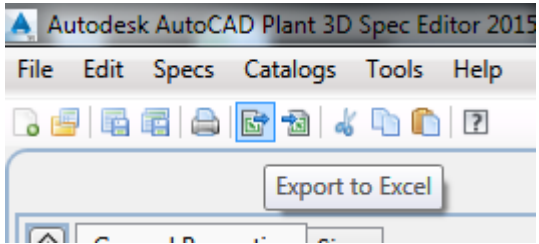

From the Spec Editor toolbar, we can export the contents of our catalog to an Excel workbook.

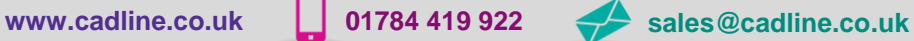

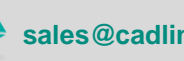

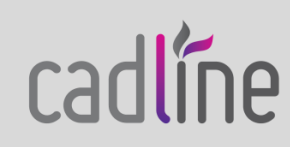

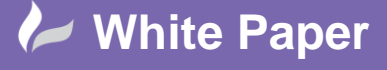

Page **3** of **9**

We will choose to export the full catalog data as we wish to enter a unique Procurement Code for all of our fittings.

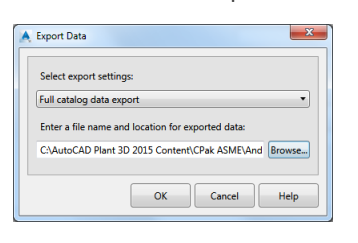

When we open the exported workbook we can see that each row in the workbook represents a fitting from our catalog; each column contains the value of a corresponding property from the catalog.

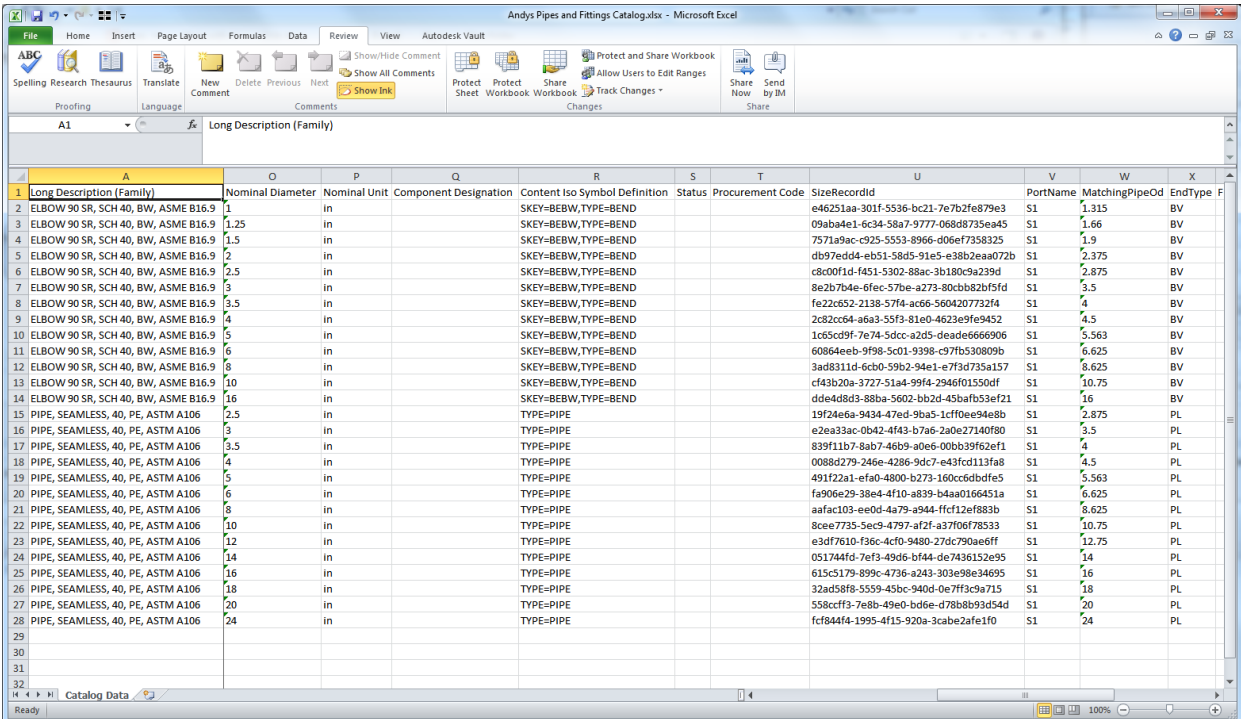

For our example, we will simply use Excel's Fill Series function to enter incrementing values into the Procurement Code column for our elbows and pipes.

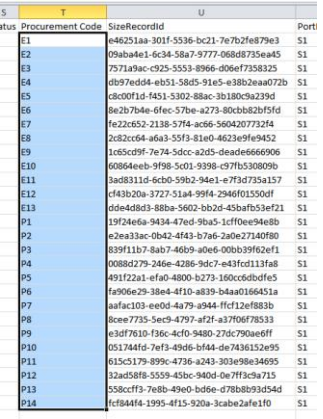

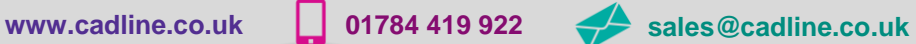

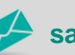

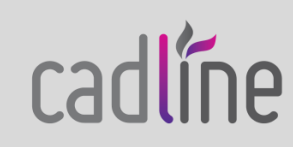

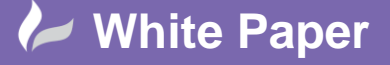

Page **4** of **9**

After entering values for our Procurement Codes, we will save and close the Excel workbook.

We can now import the values that we entered into the Excel workbook back into our catalog by clicking the *Import from Excel* button on the Spec Editor toolbar. When prompted we will choose to open our updated workbook.

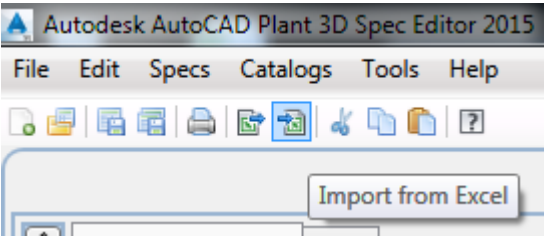

Once the file has been imported, we are presented with the following window that allows us to review the changes that we have made to the workbook and choose whether to accept or reject those changes within the catalog data.

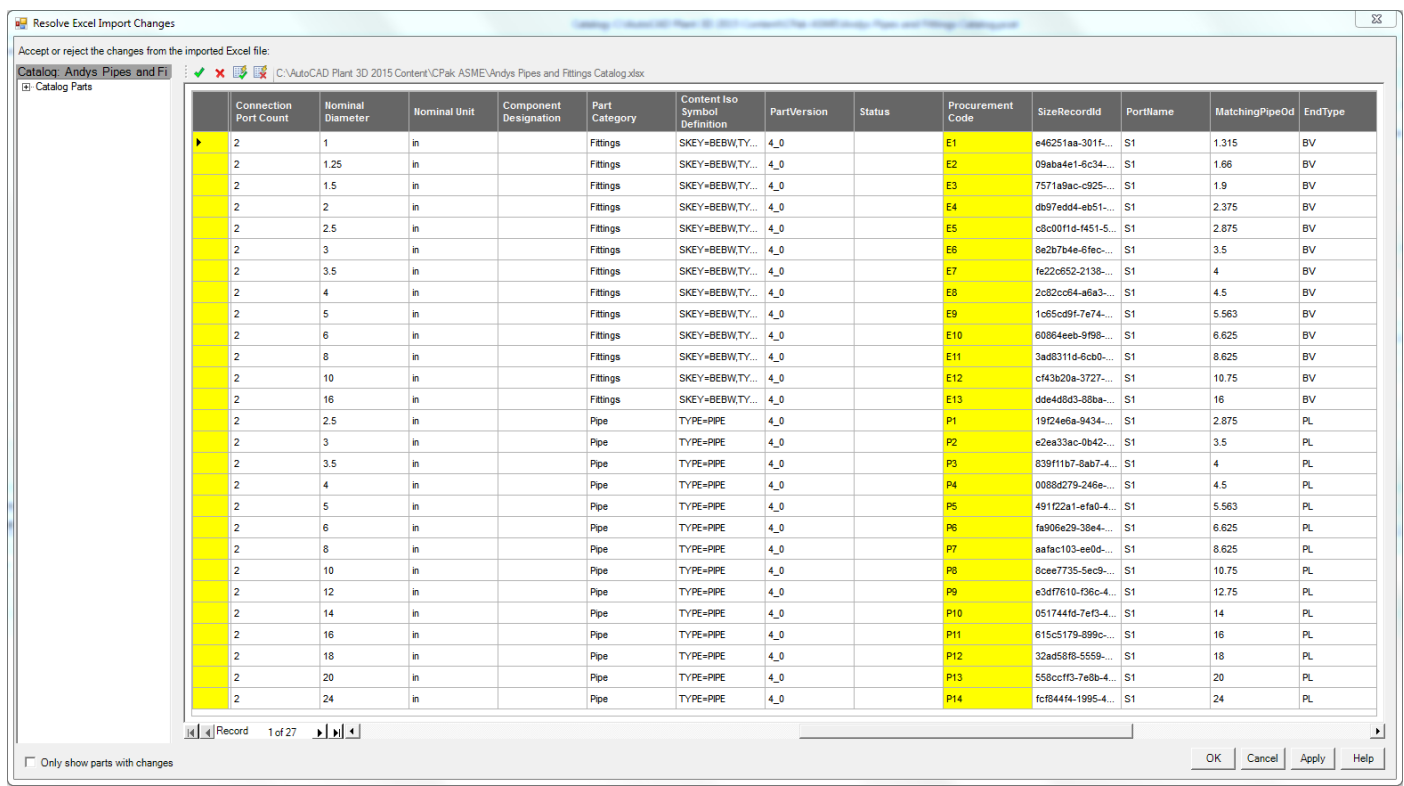

We will choose to accept all of the changes and then save the catalog.

If we now look at the Procurement Code field that is displayed in the Piping Component Properties panel on the General Properties tab of the Catalog Editor we will see that it displays the value that we assigned to the first fitting within the currently selected Part Group.

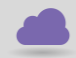

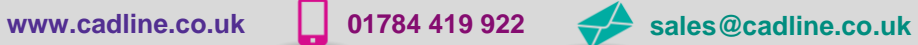

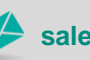

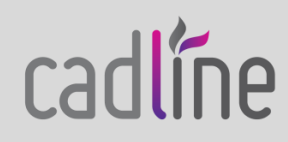

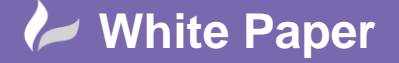

Page **5** of **9**

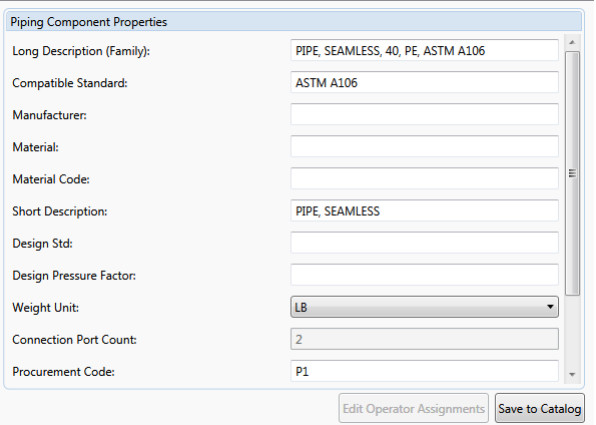

We see that the Procurement Code field for our Pipe is showing the value 'P1' which was value we assigned to the first Pipe in the group, the pipe with 2.5in ND. If we were to modify this value here, that modified value would be applied to every size of our pipe – we must be careful not to do this.

#### **Modify Spec Properties**

Our piping catalog now contains a unique Procurement Code for each fitting within it. When we add one of these fittings to a pipe spec we wish to copy the Procurement Code into the spec too. To do this, we must add a new property to the spec with exactly the same definition as it has within the catalog.

However, we cannot create the property until we have added some fittings in to the spec.

First, we will create a new spec and add the pipes to it from our catalog. We will then select the pipes in the Spec Editor and click the *Edit Parts…* button to bring up the Edit Parts window.

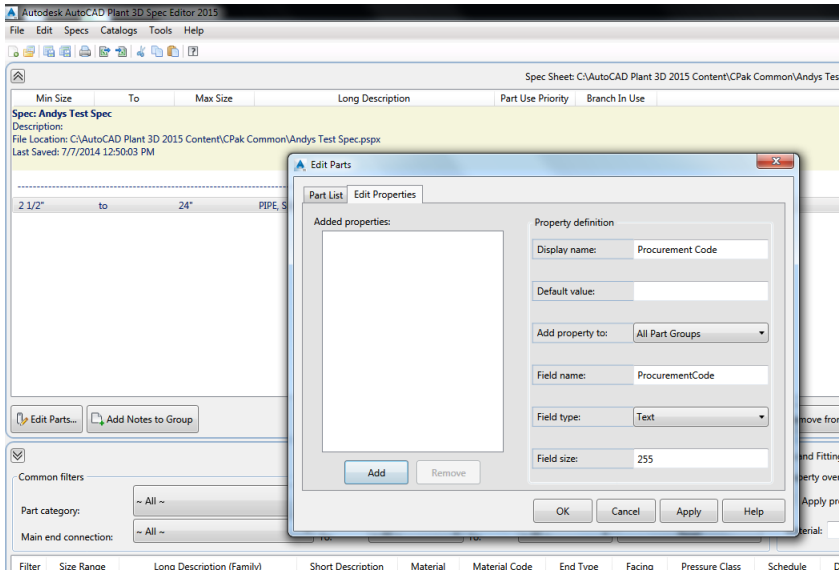

In the Property definition panel, we will enter the same values that we used to define the Procurement Code in our catalog.

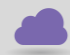

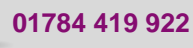

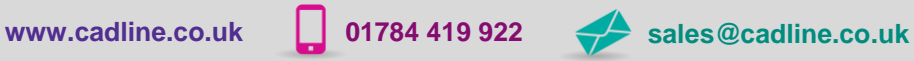

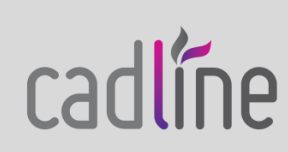

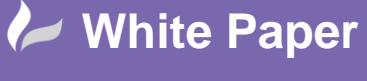

Page **6** of **9**

 Again, we must click the *Add* button to add the new property to the Added properties list before clicking *Apply* or *OK* to add the property to our catalog. An empty Procurement Code column is then displayed in the Part List tab of the Edit Parts window.

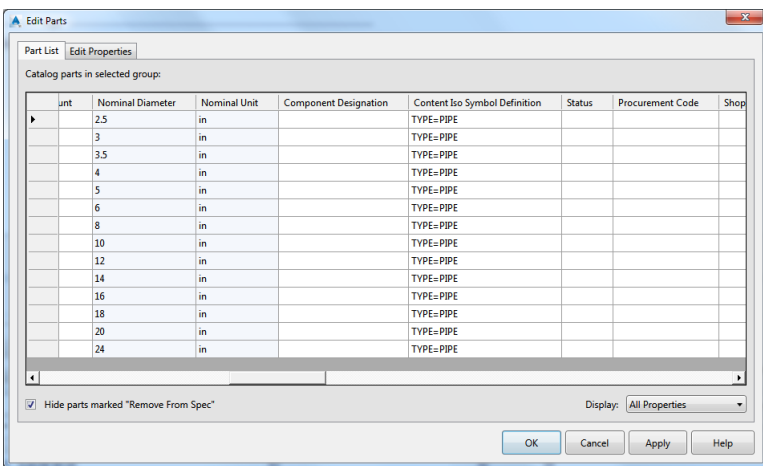

To populate this column, we simply remove the pipes from the spec and add them again.

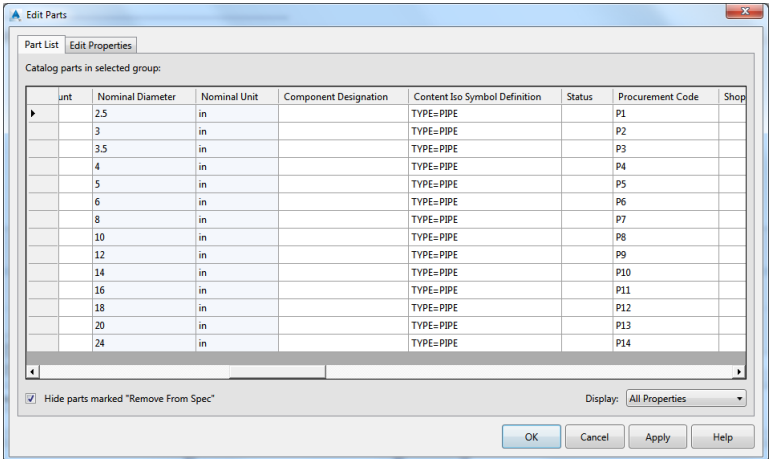

When we add the elbows, the Procurement Code is added automatically.

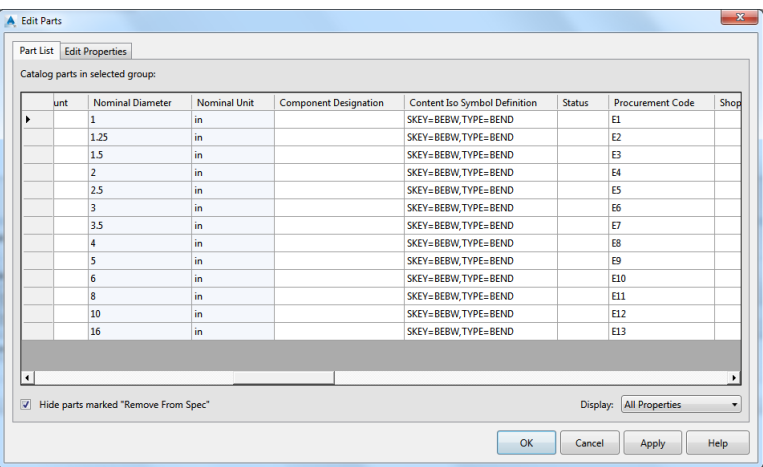

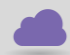

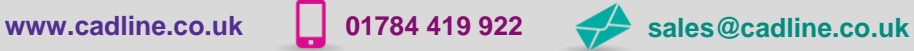

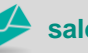

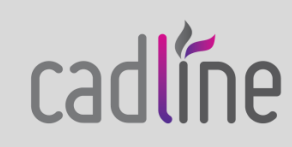

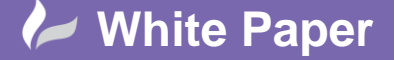

cadlíne

**Reference:** [ad080714] Guide by Andy Davis

Page **7** of **9**

# **Add Model Property**

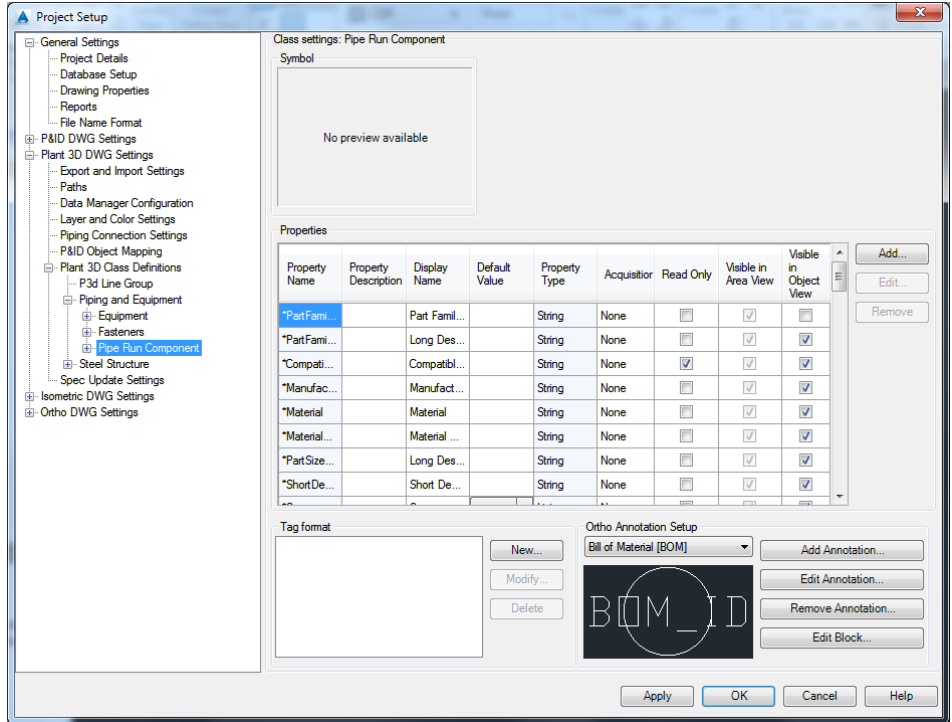

When we place a fitting from our spec into a Plant 3D model, we want to copy the Procurement Code property too. To facilitate this, we must add a Procurement Code property to the Plant 3D Class Definitions within our Plant 3D project. We will add the property to the Pipe Run Component class in our example (we would also need to add the property to the Fasteners class if we wished to include a Procurement Code for bolts, gaskets and other fasteners, too).

With the Pipe Run Component category selected in Project Setup, we click the *Add…* button to add our new Procurement Code property. The property name must match exactly with the Field name that we entered when we defined the Procurement Code property in our spec; the Display name may differ. We choose String as the data type for the new property.

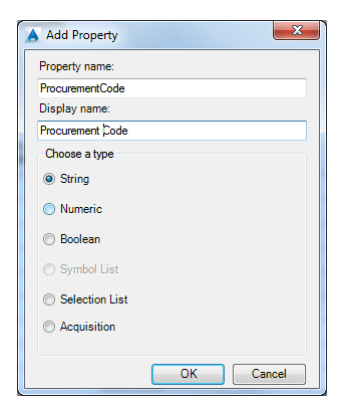

We click *OK* to add the new property and *OK* again to save the changes to Project Setup and close the Project Setup window.

Finally, before we start to add new fittings in to our model, we need to close our project in Plant 3D and re-open it again.

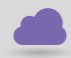

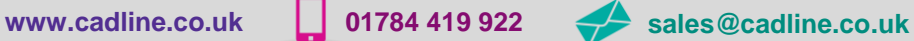

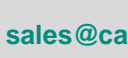

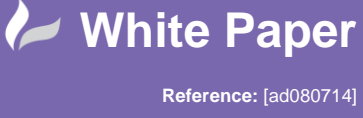

Guide by Andy Davis

When we start to route pipe with our new spec the Procurement Code for each of the fittings will be copied in to the model.

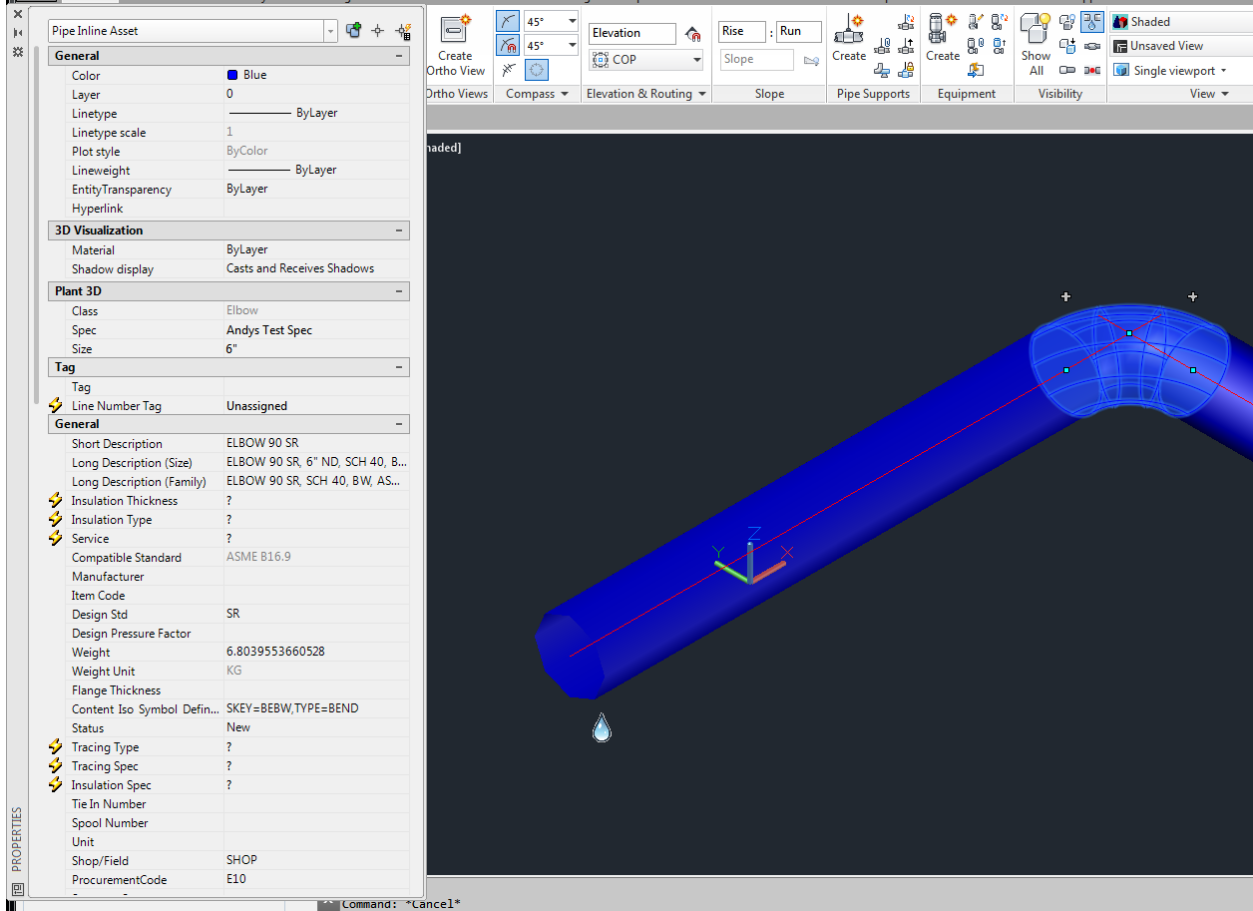

Here we can see the Procurement Code E10 for a 90° SR 6" Elbow in object properties, above, and the Procurement Code for all Pipe Run Components in the Data Manager window, below.

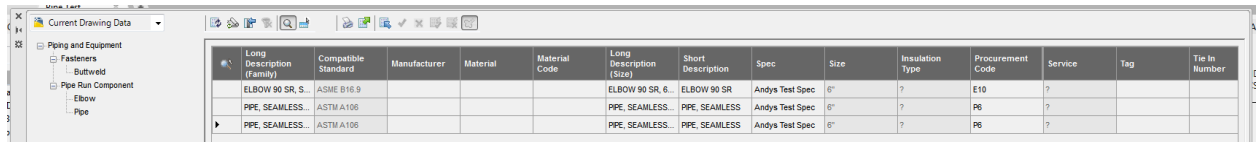

Now that we have the Procurement Code available as a property in our model we can include it in our Bill of Materials and other deliverables from our project as required.

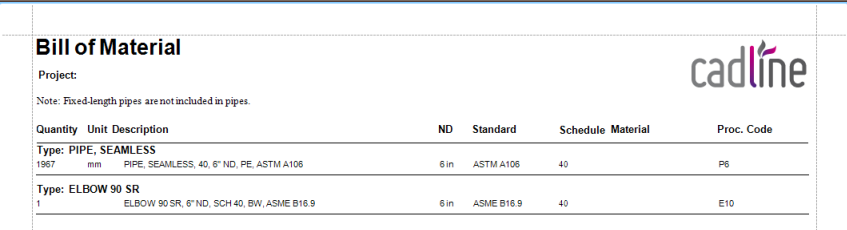

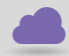

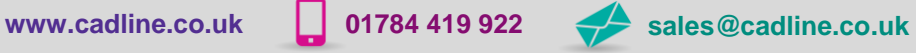

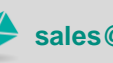

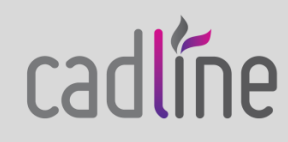

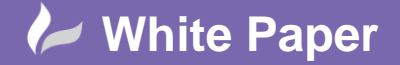

### **Summary**

In summary, then, we have created a new property in our Plant 3D piping catalog, called 'Procurement Code'.

We created a corresponding property in our spec and added a property of the same name to the Pipe Run Components in our Plant 3D model.

We can now view the Procurement Code in the Data Manager and include it in our Bill of Materials and other project deliverables as required.

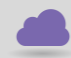

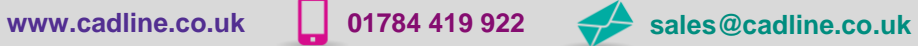

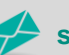

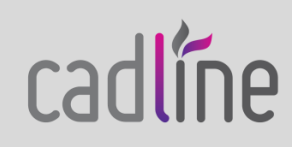